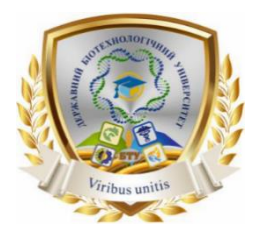

**Міністерство освіти і науки України**

**ДЕРЖАВНИЙ БІОТЕХНОЛОГІЧНИЙ УНІВЕРСИТЕТ**   $\mathbf{l}$ 

**Факультет енергетики, робототехніки та комп'ютерних технологій**

**Кафедра електропостачання та енергетичного менеджменту**

# **МОДЕЛЮВАННЯ В ЕНЕРГЕТИЦІ**

**Методичні вказівки до виконання практичної роботи «Основи роботи в DigSilent Power Factory» для здобувачів першого (бакалаврського) рівня вищої освіти денної форми навчання зі спеціальності 141 Електроенергетика, електротехніка та електромеханіка**

> **Харків 2023**

Міністерство освіти і науки України

#### ДЕРЖАВНИЙ БІОТЕХНОЛОГІЧНИЙ УНІВЕРСИТЕТ

**Факультет енергетики, робототехніки та комп'ютерних технологій**

**Кафедра електропостачання та енергетичного менеджменту**

#### **МОДЕЛЮВАННЯ В ЕНЕРГЕТИЦІ**

Методичні вказівки до виконання практичної роботи «Основи роботи в DigSilent Power Factory» для здобувачів першого (бакалаврського) рівня вищої освіти денної форми навчання зі спеціальності 141 Електроенергетика, електротехніка та електромеханіка

> Затверджено рішенням науково-методичної ради факультету енергетики, робототехніки та комп'ютерних технологій Протокол № 3 від 22 лютого 2023 року

Харків 2023

### УДК 620.311

Схвалено на засіданні кафедри електропостачання та енергетичного менеджменту Протокол №7 від 8.02.2023 р.

#### **Рецензенти:**

*С. О. Тимчук*, д-р техн. наук, проф., зав. кафедри автоматизації та комп'ютерно-інтегрованих технологій ДБТУ.

*Ю. М. Хандола*, канд. техн. наук, зав. кафедри електромеханіки, робототехніки, біомедичної інженерії та електротехніки ДБТУ.

Моделювання в енергетиці: Методичні вказівки до виконання практичних робіт «Основи роботи в DigSilent Power Factory» студентами першого (бакалаврського) рівня вищої освіти денної та заочної форм навч., спец.: 141 «Електроенергетика, електротехніка та електромеханіка»; Державний біотехнологічний університет; упоряд.: В. Г. Пазій – Харків: 2023. – 26 с.

Методичні вказівки включають інформацію про призначення та інтерфейс користувача програми DigSilent Power Factory, містять відомості про створення навчального проекту в програмі, створення та редагування нових елементів, а також порядок розрахунку усталеного режиму та режиму короткого замикання, вимоги до оформлення звіту. Виконання практичних робіт допоможе майбутнім фахівцям оволодіти навиками моделювання режимів електричних мереж, визначати параметри як в усталеному режимі, так і в режимі короткого замикання.

Видання призначене для студентів другого (магістерського) рівня вищої освіти денної та заочної форм навчання спеціальності 141 «Електроенергетика, електротехніка та електромеханіка».

**УДК 620.311**

Відповідальний за випуск: **В.Г. Пазій**

© Пазій В.Г., 2023. © ДБТУ, 2023

# **ЗМІСТ**

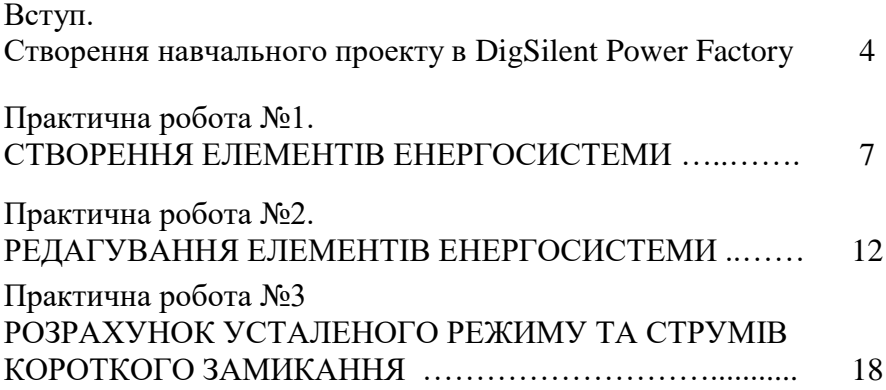

# **СТВОРЕННЯ НАВЧАЛЬНОГО ПРОЕКТУ В DIGSILENT POWER FACTORY**

Першим кроком при проектуванні нової енергосистеми є створення проекту. У проекті передбачається базова структура, в якій визначаються і зберігаються описи енергосистем, а також їх етапи розробки і однолінійні схеми, типи бібліотек, етапи розрахунків, команди розрахунків і т.д.

Проекти практичних робіт вже підготовлені заздалегідь. Для їх відкриття необхідно запустити програму, зайти в «Справка – Запустить обучение…» (рис. 1).

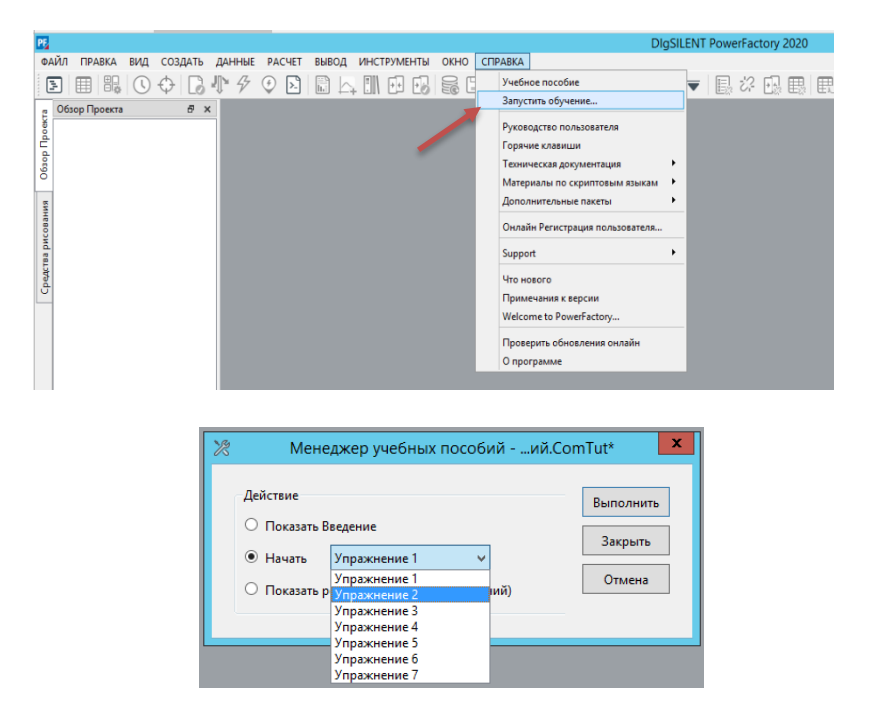

Рисунок 1 – Вибір завдання для виконання

Далі необхідно вибрати відповідну вправу, в залежності від виконуваної роботи.

Створений (або відкритий) проект і дослідження активуються автоматично, при цьому буде відображатися порожня однолінійна схема. Робочий простір PowerFactory має виглядати так, як це показано на рис. 2. Тут можна побачити такі складові:

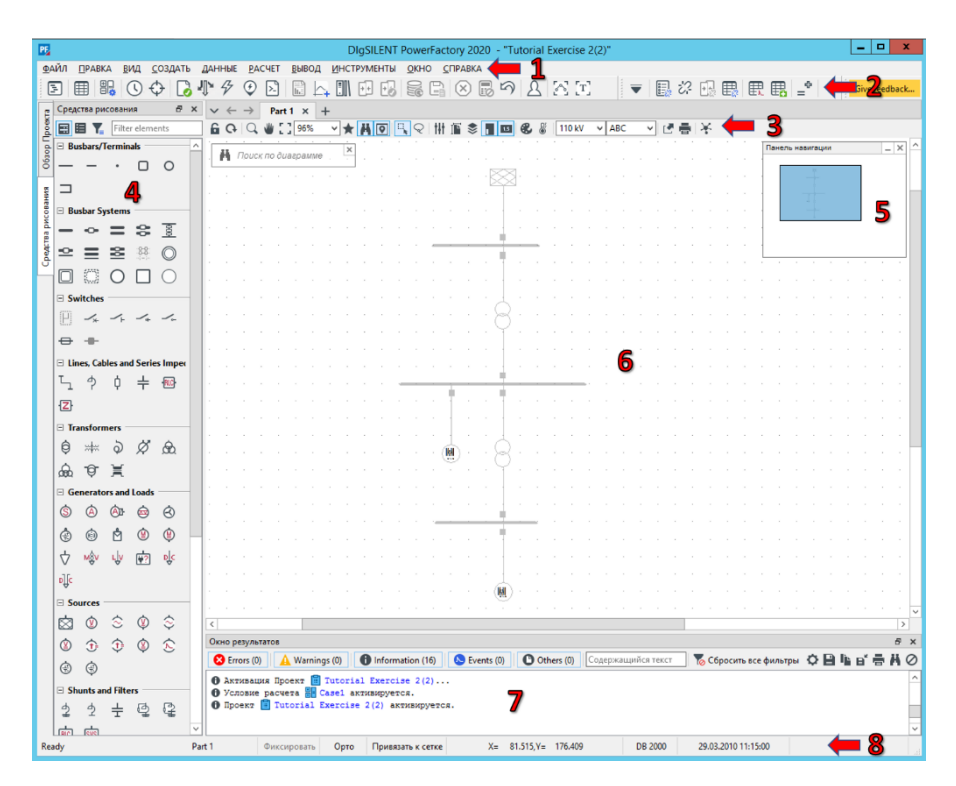

Рисунок 2 – Робочий простір програми PowerFactory

1. Панель головного меню, що являє собою перший рядок вікна.

2. Наступний рядок – головна лінійка піктограм. Вона містить всі доступні Дослідження. При виборі іншого Дослідження буде виконаний перехід на це Дослідження. Якщо для відображення кнопок на панелі недостатньо простору, то дана панель інструментів відображається з маленькими стрілочками, при натисканні на які стануть активними інші кнопки.

3. Панель з іконками локального графічного вікна. Відображення іконок на цій панелі іконок залежить від вмісту, що відображається у вікні. В даному випадку – це графічне вікно до однолінійної схеми.

4. Панель засобів малювання або елементів графічного редактора. Відображається лише в режимі редагування однолінійної схеми. Для відображення даного вікна необхідно включити режим редагування, натиснувши на крайню ліву піктограму Graphical Freeze Mode (у вигляді замка) на панелі 3.

Увага! Якщо у вас відсутнє вікно з елементами графічного редактора, значить у вас не натиснута піктограма «замочка» і програма знаходиться у режимі редагування параметрів.

5. Панель навігації. Показує яка частина схеми зараз відображається у вікні редактора.

6. Вікно однолінійної схеми.

7. Вікно повідомлень. Використовується для відображення текстових повідомлень, звітів та також в ньому відображаються активні посилання для налагодження моделі даних.

8. Рядок поточного стану (знаходиться внизу вікна повідомлень) надає зворотний зв'язок про поточний стан PowerFactory. Наприклад, в ньому відображається стан покажчика миші як в графічному вікні, так і в вікні виводу. Також відображається найменування поточного активного проекту.

### ПЕРЕЛІК СКОРОЧЕНЬ

ЛКМ – ліва кнопка миші

ПКМ – права кнопка миші

СШ – система шин

ТП – трансформаторна підстанція

СН – середня напруга

НН – нижча напруга

УР – усталений режим

КЗ – коротке замикання

# **Практична робота №1**

## **СТВОРЕННЯ ЕЛЕМЕНТІВ ЕНЕРГОСИСТЕМИ**

**Мета роботи:** набути навиків створення елементів енергосистеми в програмі PowerFactory для підготовки схеми для подальшого моделювання режимів.

# **Програма роботи**

- 1. Створення підстанцій з одиночними системами шин.
- 2. Створення елементів гілки.
- 3. Створення елементів з одним полюсом.

# **Загальні відомості по роботі**

Програма PowerFactory дозволяє створювати проекти або фрагменти нової енергосистеми шляхом створення всіх елементів в текстовому оточенні бази даних (що називається «Менеджер даних»), їх з'єднанням між собою з метою визначення топології мережі. Проте, більш зручний метод полягає у використанні інтерактивних однолінійних схем.

Однолінійні схеми використовуються для створення нових елементів енергосистем, а також для їх додавання в мережу. В цьому випадку база даних енергосистеми і її однолінійна схема формуються одночасно за один крок.

Правку створених елементів енергосистеми, наприклад, визначення рівня напруги або інших електричних параметрів, можна здійснити на однолінійної схемою подвійним клацанням миші на графічних символах. При цьому відкриється діалогове вікно даних відповідного елемента енергосистеми.

Зміну масштабу відображення схеми можна здійснювати обертаючи коліщатко миші з затисненою клавішею Ctrl.

### **Виконання роботи**

Для виконання даної роботи необхідно відкрити вправу 2 (за послідовністю, що вказана у вступі). При цьому на задньому графічного редактора з'явиться фантом схеми, сірого кольору, яку потрібно буде зробити в даній роботі.

Далі необхідно перейменувати даний проект оскільки: ви самі будете використовувати його в наступній роботі та щоб викладач потім зміг перевірити вашу роботу. Для цього необхідно зайти в меню «ДАННЫЕ», що на панелі 1, вибрати пункт «Проекты…» і у вікні, менеджера проектів двічі клацнути ЛКМ на поточному проекті (він буде виділений жирним шрифтом) і змінити його назву. Назва повинна складатися з вашого прізвища і номера роботи.

| 旧            |                                 |               |                | Фильтр: *.IntPri                                     |                                   |                    | п<br>×<br>-          |  |  |  |  |  |
|--------------|---------------------------------|---------------|----------------|------------------------------------------------------|-----------------------------------|--------------------|----------------------|--|--|--|--|--|
| $\mathbb{Q}$ | 睡<br>田<br>$\infty$<br>lm        | $\sqrt{2}$    | <u> 기 84 년</u> |                                                      |                                   |                    |                      |  |  |  |  |  |
|              | Имя<br>$\checkmark$             | Состав        | Время начала   |                                                      | Время завершен. Настройки проекта | Число узлов        | Terw<br>$\checkmark$ |  |  |  |  |  |
| 冏            | 39 Bus New England System       | Ħ             |                | 01.01.1970 2:0 07.02.2106 8:28:15 Project Settings   |                                   | $\mathbf{0}$       |                      |  |  |  |  |  |
| 冏            | <b>Tutorial Exercise 2</b>      | r             |                | 01.01.1970 2:0 07.02.2106 8:28:15 Project Settings   |                                   | $\bf{0}$           |                      |  |  |  |  |  |
| 冏            | <b>Tutorial Exercise 2(1)</b>   | Ĥ             |                | 01.01.1970 2:0 07.02.2106 8:28:15 Project Settings   |                                   | 0                  |                      |  |  |  |  |  |
| 訚            | <b>Tutorial Exercise 2(3)</b>   | r             |                | 01.01.1970 2:0 07.02.2106 8:28:15 Project Settings   |                                   | $\bf{0}$           |                      |  |  |  |  |  |
| 冏            | <b>Tutorial Exercise 3</b>      | P             |                | 01.01.1970 2:0 07.02.2106 8:28:15 Project Settings   |                                   | Ō                  |                      |  |  |  |  |  |
| 訚            | <b>Tutorial Exercise 4</b>      | P             |                | 01.01.1970 2:0 07.02.2106 8:28:15 Project Settings   |                                   | 0                  |                      |  |  |  |  |  |
| n            | <b>Tutorial Exercise 5</b>      | r             |                | 01.01.1970 2:0 07.02.2106 8:28:15 Project Settings   |                                   | $\mathbf{0}$       |                      |  |  |  |  |  |
| 冏            | <b>Tutorial Exercise 6</b>      | Ĥ             |                | 01.01.1970 2:0 07.02.2106 8:28:15 Project Settings   |                                   | 0                  |                      |  |  |  |  |  |
| 冏            | <b>Tutorial Exercise 7</b>      | Բ             |                | 01.01.1970 2:0 07.02.2106 8:28:15 Project Settings   |                                   | $\Omega$           |                      |  |  |  |  |  |
| ▸ 間          | Прізвище 1                      | P             |                | 01.01.1970 2:0 07.02.2106 8:28:15 Project Settings   |                                   | 0                  |                      |  |  |  |  |  |
|              |                                 |               |                |                                                      |                                   |                    |                      |  |  |  |  |  |
|              | Гибкие данные<br>Характеристики | Распределение |                | Совместное использование<br>Основные данные          |                                   | Производный проект |                      |  |  |  |  |  |
|              |                                 |               | Ln 10          | 10 объект(ов) из 10 1 row(s) selected<br>Drag & Drop |                                   |                    |                      |  |  |  |  |  |

Рисунок 1.1 – Вікно менеджера проектів

Також для роботи зі схемою необхідно розблокувати графічне вікно, тобто перейти з режиму введення параметрів у режим введення схеми. Для цього потрібно натиснути на піктограму у вигляді замочка (Graphical Freeze Mode) що знаходиться на панелі 3 локального вікна, як зазначено у вступі.

# *1. Створення підстанцій з одиночними системами шин*

В PowerFactory існує багато різних схем СШ, наприклад, одиночна СШ, одиночна секціонована СШ, подвійна СШ,

подвійна СШ з обхідною і т. д. Всі ці системи складаються з вузлів, вимикачів і роз'єднувачів.

– Для створення підстанції з одиночною СШ потрібно вибрати елемент «Одиночная СШ» на панелі «Средства рисования» (панель 4) в групі елементів «Basbar Systems». Назва елементу висвічується у спливаючій підказці, якщо затримати мишу над піктограмою.

– Використовуйте фон для розміщення першої СШ за допомогою ЛКМ на поверхні рисування. Буде зображена СШ (чорним кольором) і їй за замовчуванням буде присвоєно назву «Одна раб. сист.».

– Якщо відображається інший елемент, натисніть клавішу «Esc».

– Для суміщення з фоновим рисунком термінал (СШ) підстанції можна переміщувати і змінювати його розмір, переміщуючи мишкою за край.

Створення двох ТП.

– Виберіть повторно іконку «Одна раб. сист.» та розмістіть другу і третю ТП.

#### *2. Створення елементів гілки*

З'єднання терміналів (СШ) ТП з трансформаторами:

– Натисніть ЛКМ на іконку (2-обмотковий трансформатор) на панелі малювання в групі Transformers.

– Для розміщення першого трансформатора натисніть ЛКМ на верхньому терміналі, який знаходиться на фоновому рисунку.

– Автоматично відкриється детальна схема ТП. З'єднайте трансформатор з однією з ячейок, натиснувши на будь-якому з виділених терміналів вимикача, як показано на рис. 1.2.

– Натисніть ЛКМ на середньому терміналі для створення другого приєднання та також виберіть у бічному вікні, що з'явиться будь-який термінал.

Тепер трансформатор графічно приєднаний до терміналів.

– Використайте такий же метод для приєднання другого трансформатора між терміналами СН і НН.

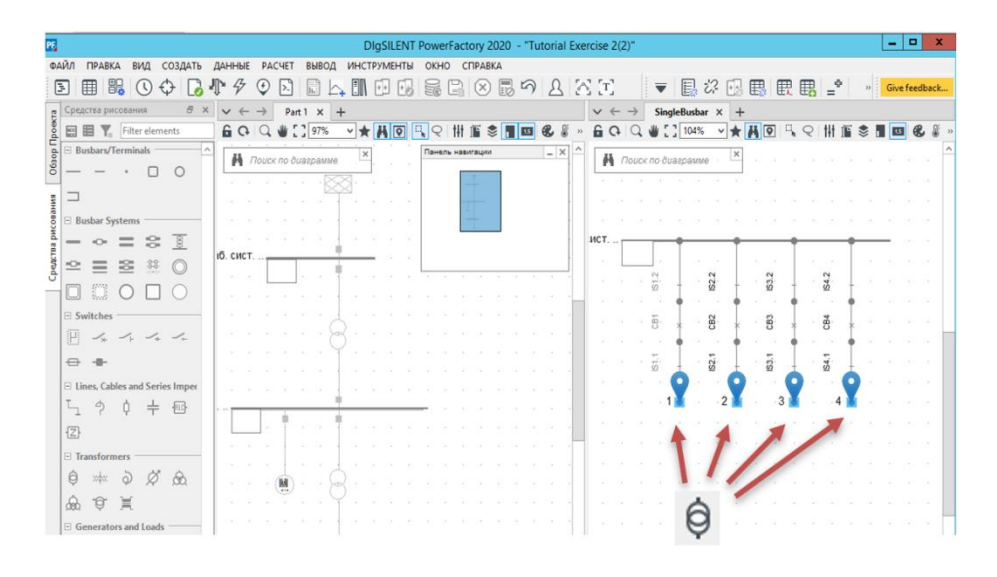

Рисунок 1.2 – Приєднання трансформатора до одиничної СШ

#### *3. Створення елементів з одним полюсом*

Елементи з одним полюсом – це елементи енергосистем, які приєднані тільки до одного терміналу: генератори, двигуни, навантаження, зовнішні мережі і т. д.

До складу навчальної мережі входять дві асинхронні машини:

– Натисніть на іконку на панелі малювання в групі Generators and Loads.

– З'єднайте першу машину з нижнім терміналом, клацнувши на ньому ЛКМ, як це показано на фоновому малюнку.

– З'явиться детальна схема підстанції. З'єднайте машину з однією ячейкою вимикача, натиснувши на одному з виділених терміналів вимикача.

– З'єднайте другу машину із середнім терміналом.

Натискання ЛКМ на терміналі з'єднує елемент з одним полюсом з СШ.

Для завершення створення навчальної мережі нам необхідно розмістити зовнішню мережу:

– Натисніть на іконку  $\boxtimes$  на панелі малювання.

Натисніть ЛКМ на верхньому терміналі для приєднання зовнішньої мережі.

Знову з'являється детальна схема підстанції. З'єднайте зовнішню мережу з однією з ячейок вимикача, натиснувши на одному з виділених терміналів вимикача.

Якщо зовнішня мережа приєднана до терміналу в оглядовій діаграмі так само, як і трансформатор, елемент зовнішньої мережі автоматично розміщується над терміналом. Інакше він буде розміщений в початковому положенні під терміналом.

Якщо полюс елемента зовнішньої мережі спрямований вниз, він може бути повернений на 180 градусів через контекстне меню ПКМ і команду «Поворот».

В результаті виконання роботи отримуємо схему мережі схожу на представлену на рис. 1.3.

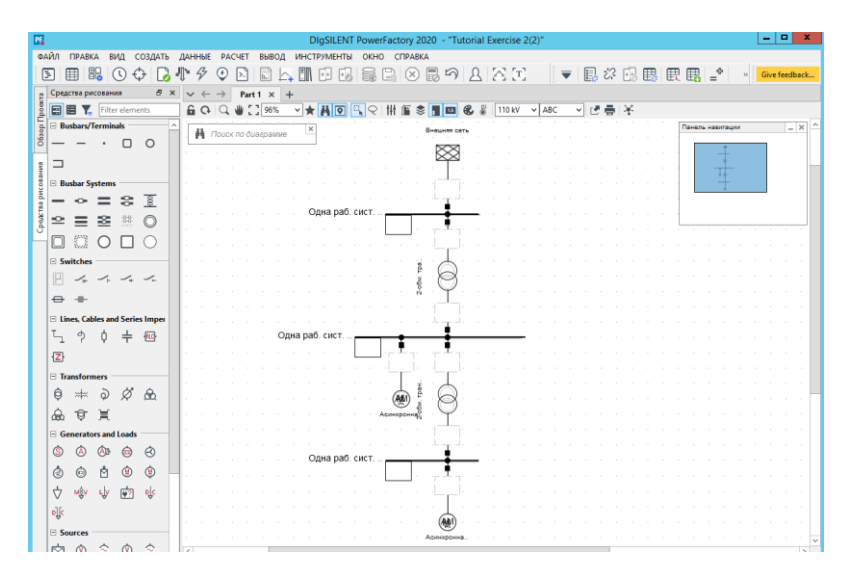

Рисунок 1.3 – Кінцева схема електричної мережі

По завершенні роботи перевіряємо та в разі потреби змінюємо назву проекту на своє прізвище, як це було вказано на початку виконання роботи.

# **Практична робота №2 РЕДАГУВАННЯ ЕЛЕМЕНТІВ ЕНЕРГОСИСТЕМИ**

**Мета роботи:** Набути навиків правки електричних параметрів елементів енергосистеми в програмі PowerFactory для підготовки схеми для моделювання режимів.

### **Програма роботи**

- 1. Редагування терміналів і підстанцій.
- 2. Перехід до інших елементів.
- 3. Редагування елементів з двома портами.
- 4. Правка елементів з одним полюсом.

# **Загальні відомості по роботі**

PowerFactory пропонує кілька методів правки електричних параметрів елементів енергосистем, починаючи від простих діалогових вікон редагування і закінчуючи гнучкими даними, де одночасно можна переглядати параметри декількох елементів.

Однак, найбільш простим методом є подвійне клацання мишею на елементі, розташованому на однолінійній схемі, що призводить до відкриття діалогового вікна редагування.

Для запобігання небажаних змін однолінійної схеми натисніть на піктограму замка на панелі 3 (рис. 2) і увімкніть режим фіксації схеми.

Майже всі елементи енергосистем використовують об'єкти Типів. Наприклад, велика група трансформаторів можуть мати однаковий тип. Таким чином, більшість електричних параметрів визначаються в об'єкті Тип трансформатора і кожен трансформатор має посилання на цей тип.

Зазвичай це означає, що до визначення елементів енергосистем повинна бути створена бібліотека типів, визначених користувачем. Відзначимо, що для даних практичних робіт всі необхідні типи вже визначені і готові до використання.

# **Виконання роботи**

Для початку роботи необхідно, перш за все відкрити і активувати попередній проект, який ви зберегли і назвали своїм прізвищем в попередній роботі.

Для цього необхідно зайти у меню «ФАЙЛ – Активировать проект», вибрати свій проект та натиснути кнопку «ОК».

### *1. Редагування терміналів і підстанцій*

Для правки верхньої підстанції і її терміналу необхідно:

– Двічі натисніть на верхньому терміналі. З'явиться діалогове вікно редагування терміналу, як показано на рис. 2.1.

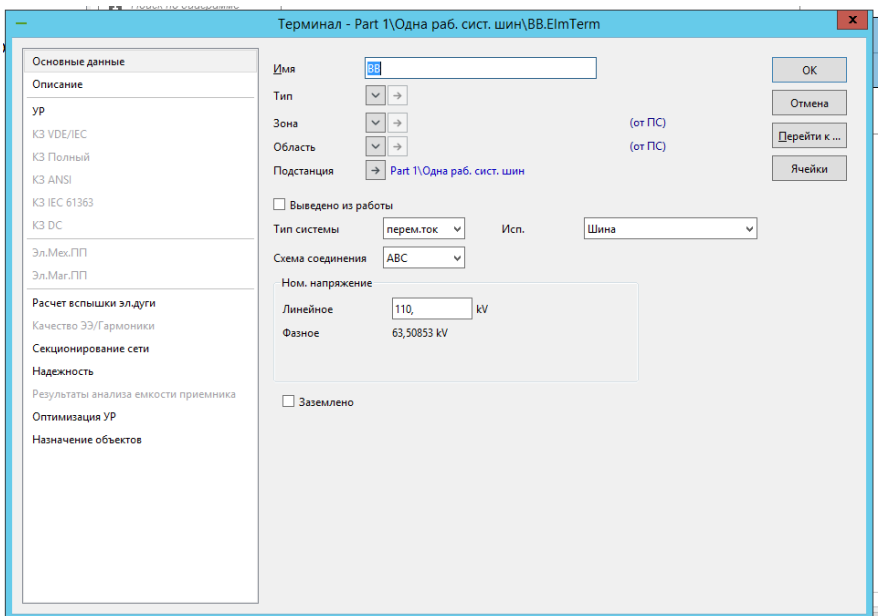

Рисунок 2.1 – Діалогове вікно редагування шини

В даному діалоговому вікні відображаються:

- вкладки сторінок, які використовуються для введення певних параметрів розрахунку («Основні дані», «Опис», «УР» і т.д.);

- назва терміналу;

- його тип з кнопкою вибору типу, а також з кнопкою редагування типу;

- зона, область (в даній роботі не використовуються);

- підстанція, до якої належить термінал, з кнопкою, при натисканні на яку відкривається діалогове вікно редагування даної підстанції;

- тип системи (змінного, постійного струму або АС/BI для двофазних систем змінного струму, таких як залізничні мережі).

- схема з'єднання для визначення числа фаз. Наприклад, ви можете визначити: чи має термінал нульовий провід чи ні;

- номінальна напруга терміналу.

Правка верхнього терміналу ТП:

– Ім'я = «**D1\_Swab-варіант**» (замість "варіант" потрібно написати свій номер по журналу).

– Для визначення Типу натисніть ЛКМ на кнопці вибору типу далі – «Выбрать локальный тип» і виберіть тип Тип «**Bar 33 kV**» та натисніть «ОК» (рис. 2.2).

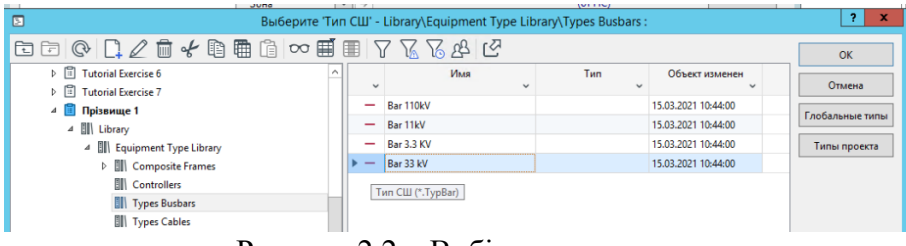

Рисунок 2.2 – Вибір типу шини

– Натисніть на кнопці зі стрілкою на елементі «Підстанція» для правки підстанції.

– Змініть ім'я «Одна раб. сист. шин» на «**Station 1-варіант**».

– В якості короткого імені введіть «**S1-варіант**».

– Задайте значення напруги у діалоговому вікні редагування шини (рис. 2.3). В полі «Ном. напряжение» введіть «**33 кВ**» та натисніть «**ОК**».

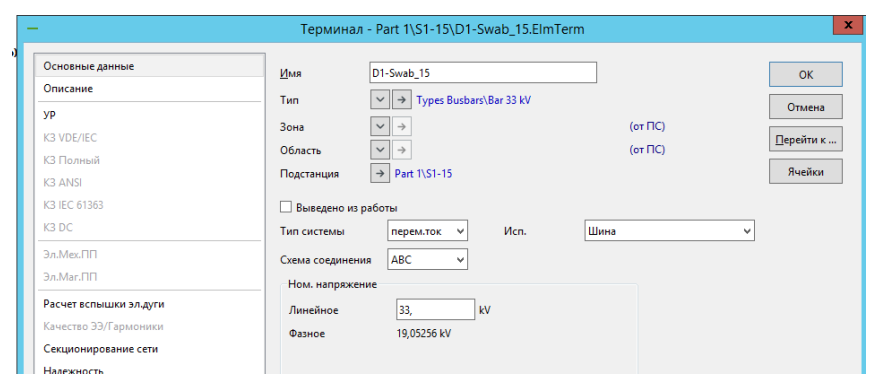

Рисунок 2.3 – Вікно редагування шини. Задання напруги.

Правка середньої ТП виконується аналогічно:

– Двічі ЛКМ на середньому терміналі.

– Ім'я «**D1\_11a**-**варіант**».

– Виберіть тип: «**Bus 11 kV**»

– Ім'я ТП «**Station 2-варіант**», коротке ім'я «**S2-варіант**».

– Задайте номінальну напругу ТП **11 кВ**, натисніть «**ОК**». Правка нижньої ТП:

– Ім'я «**D1\_3.3a**-**варіант**».

 $-$  T<sub>*H*III</sub> = «**Bus** 3.3 kV»

– Ім'я ТП «**Station 3-варіант**», коротке ім'я «**S3-варіант**».

– Задайте номінальну напругу ТП **3,3 кВ**, натисніть «**ОК**».

### *2. Перехід до інших елементів*

На всіх діалогових вікнах елементів є кнопка «**Перейти к...**».

При натисканні на неї відбувається перехід безпосередньо до приєднаного елементу, якщо цей елемент один, або відображається список приєднаних елементів, з якого можна вибрати один елемент.

Для виконання цього:

- Двічі натисніть на елементі зовнішньої мережі, щоб відкрити його діалогове вікно.

- Натисніть на кнопку «Перейти к...» Тепер з'явиться діалогове вікно терміналу "Dl\_Swab".

- Натисніть знову на кнопку «Перейти к...», з'явиться список

приєднаних елементів. Виберіть трансформатор. З'являється діалогове вікно редагування трансформатора.

- Натисніть на кнопку «Отмена» в будь-якому діалоговому вікні для виходу без змін.

#### *3. Редагування елементів з двома портами*

Для редагування верхнього трансформатора.

– Двічі клацніть на трансформаторі, щоб відкрити його діалогове вікно.

– Ім'я = «**Т1\_33/11**-**варіант**».

У діалоговому вікні показані підключені термінали. Ці поля були встановлені, коли трансформатор був підключений до однолінійної схемою. Найменування терміналів відображені червоним кольором.

– Тип = Выбрать локальный тип -> **TR2 20;33/11;10**.

– Відкрийте сторінку УР клацанням ЛКМ на її вкладці.

– Перевірте, що АРНТ відключений і РПН встановлено в нульовому положенні.

– Натисніть **ОК.**

Якщо з'явиться повідомлення про помилку, то сторони ВН і НН з'єднані неправильно. В цьому випадку:

– Натисніть на кнопку «Поменять стороны» на сторінці «Основные данные».

– Натисніть знову на кнопку «ОК» Для правки іншого трансформатора.

– Відкрийте його діалогове вікно.

– Ім'я = «**Т1\_11/3.3а**-**варіант**»".

– Тип = Выбрать локальный тип -> **TR2 5;11/3.3;5%**.

– Перевірте на сторінці УР, що АРНТ відключений і РПН задано в нульовому положенні.

#### *4. Правка елементів з одним полюсом*

Для редагування зовнішньої мережі відкрийте діалогове вікно редагування і задайте:

– "Основні дані"

- Ім'я = "Передавальна мережа"

- Елемент зовнішньої мережі не має типу. Всі дані зберігаються в самому елементі.

– Дані "УР":

- Тип шини = "**SL**" (slack)

- Кут = **0.0** град

- Уставка за напругою = **1.0** о.е

 $-$  K3 VDE / IEC:

- Макс, потужність КЗ "Sk" = **10000** MBA

- відношення R/X = **0.1**

– Натисніть **ОК.**

Для редагування асинхронної машини на стороні 11 кВ:

– Відкрийте її діалогове вікно.

– Ім'я = «**ASM1a-варіант**»

– Тип = Выбрать локальный тип -> «**ASM 11kV 5MVA**»

– Сторінка «УР» -> Активна потужність = **4 МВт**

– Натисніть **ОК.**

Для редагування асинхронної машини на стороні 3,3 кВ:

– Відкрийте її діалогове вікно.

– Ім'я = «**ASM1b-варіант**»

– Тип = Выбрать локальный тип -> «**ASM 3.3kV 2MVA**»

– Дані «УР»: Активна потужність = **1 МВт**

– Натисніть **ОК.**

На цьому практична робота по визначенню елементів енергосистеми завершена. Далі можна переходити до роботи №3 і починати розрахунок.

Не забудьте зберегти назву проекту під своїм прізвищем!

# **Практична робота №3 РОЗРАХУНОК УСТАЛЕНОГО РЕЖИМУ ТА СТРУМІВ КОРОТКОГО ЗАМИКАННЯ**

**Мета роботи:** Набути навиків розрахунку та моделювання режимів роботи електричної мережі в програмі PowerFactory.

### **Програма роботи**

- 1. Розрахунок усталеного режиму.
- 2. Правка формату вікна результатів.
- 3. Розрахунок струмів короткого замикання.

# **Загальні відомості по роботі**

PowerFactory дозволяє виконувати різні розрахунки, зокрема розрахунок УР та струмів КЗ. Результати розрахунків відображаються на однолінійних схемах у вікнах результатів, що знаходяться поруч з елементами схеми і являють собою маленький звіт по розрахунках.

Вікна результатів не зв'язані з поточними відображеними результатами, але їх можна легко редагувати. PowerFactory пропонує дуже гнучкий інструментарій визначення вікон результатів, за допомогою якого можна визначити всілякі формати вікна результатів.

У даній роботі використовується безпосередній спосіб зміни визначення вікон результатів. Для деяких користувачів цей метод буде достатнім.

Для розуміння способів форматування вікон результатів, а також їх управління і редагування, важливо зрозуміти організацію вікон результатів PowerFactory.

За замовчуванням у вікнах результатів перетікання потужності на початку елементів гілки має позитивний знак, а в кінці – негативний. Для навантажувальних граничних елементів (навантажень) дотримуються ті ж положення. У разі генеруючих елементів (зовнішні мережі і генератори) потужність, що витікає

з вузлів цих елементів, має позитивний знак, а втікає – негативний.

#### **Виконання роботи**

Для початку роботи необхідно, перш за все відкрити і активувати попередній проект, який ви зберегли і назвали своїм прізвищем в попередній роботі.

Для цього необхідно зайти у меню «ФАЙЛ – Активировать проект», вибрати свій проект та натиснути кнопку «ОК».

#### *1. Розрахунок усталеного режиму*

Розрахунок УР можна виконати в головному меню (РАСЧЕТ – Установившийся режим – УР...) або натисканням на іконці УР ( <sup>)</sup> на головній панелі інструментів. При цьому з'явиться діалогове вікно команди УР, як показано на рис. 3.1.

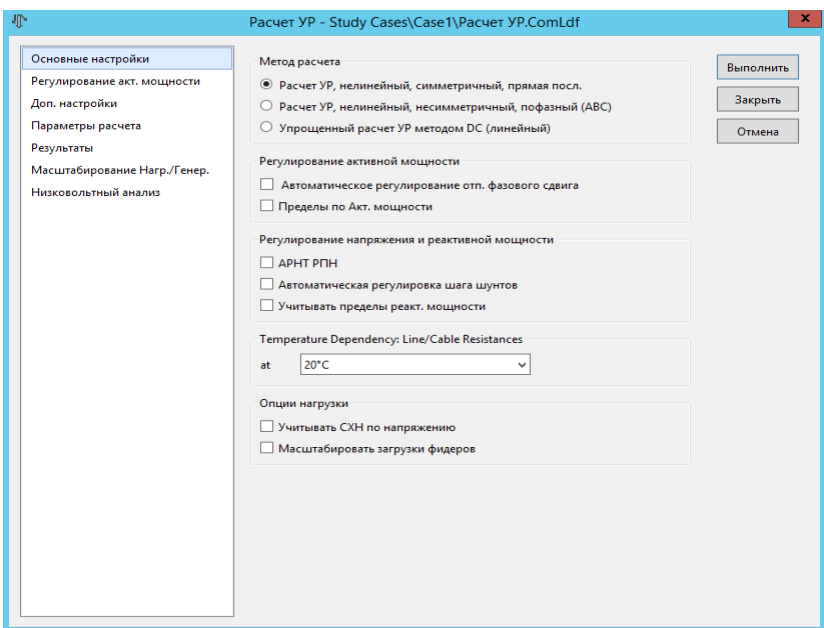

Рисунок 3.1 – Діалогове вікно команди УР

Діалогове вікно містить кілька опцій для розрахунку УР.

– Для першого навчального розрахунку УР перевірте настройку наступних опцій:

> - Метод розрахунку = Розрахунок УР, нелінійний \ симетричний, пряма послідовність.

- Вимкніть всі інші опції на сторінці вихідних даних. – Натисніть на кнопку ВИКОНАТИ.

Тепер виконується розрахунок УР. Якщо була допущена помилка, то з'явиться повідомлення про помилку, де буде коротко вказано причину зупинки. Це може бути, наприклад, помилка задання типу обладнання, тощо.

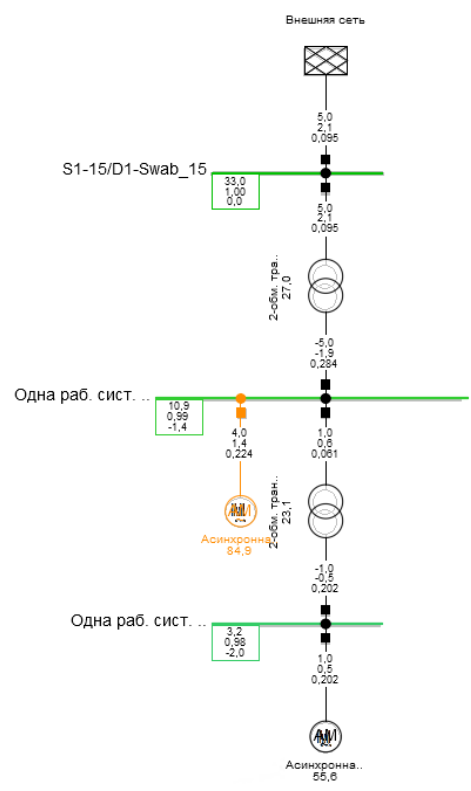

Рисунок 3.2 – Результати розрахунку УР

Якщо всі елементи схеми визначені вірно, то у вікні виводу повинно з'явитися повідомлення: **A** Mrepaums VP: 0 **A** Итерация УР: 1 **О** Итерация УР: 2 **•** УР сошелся за 2 итераций **О** Расчет УР выполнен. A ---------------- $\bullet$ Отчет условий управления для Соответствующих Контроллеров **П** Контроль условий для всех регуляторов будет выполнен.

Для того, щоб розгорнути вікно повідомлень на весь екран, потрібно натиснути <sup>[т]</sup> на панелі вгорі.

На однолінійній схемі відображаються результати розрахунку УР у вікнах результатів, як зображено на рис. 3.2.

Якщо затримати мишу над вікном результатів, то з'явиться спливаюча підказка, що дозволяє краще побачити результати, якщо схема велика і дрібна та написи важко читаються.

### *2. Правка формату вікна результатів*

Вікна результатів верхнього трансформатора показують Р, Q і завантаженість. Наприклад, ми хочемо визначити Р, Q і струм. Для зміни вікна результатів:

– Зафіксуйте однолінійну схему (піктограма замка)

Клацніть ЛКМ на вікні результатів трансформатора. Потрібно виділити лише вікно, а не сам трансформатор. Далі натиснути на цьому виділенні ПКМ. При цьому з'явиться невелике меню: Редагувати формат для…; Формат для... Формат 2-обмотувальних трансформаторів і т.д. З цього списку ви можете вибрати інший формат вікна результатів. В даний момент галочка стоїть напроти «переток потужності», але за потреби її можна переставити, наприклад, на «струм і косинус фі», тощо.

При виборі опції «Редагувати формат для...» відкриється діалогове вікно форми, що використовується в даний момент.

– Виберіть опцію «**Редагувати формат для...**». З'явиться меню як на рис. 3.3.

Натисніть на кнопку «**Режим ввода**» і виберіть «**Вибір зі списку**», якщо це ще не вибрано. Натисніть **ОК.**

|     | Переменная      | Eams. | Списание        | Има | <b>Посазать</b> Посазать<br>745 | Десятичные<br>30800 | Показать<br>Едими. | Режил ввода |
|-----|-----------------|-------|-----------------|-----|---------------------------------|---------------------|--------------------|-------------|
|     | 1 m/PLLOCALBUS  | MW    | Акт. мощность   | □   | $\Box$                          | ٦                   | $\Box$             | B Gefineer. |
|     | 2 msQ: LOCALBUS | Myar  | Реакт. мощность | п   | П                               | ٦                   |                    |             |
|     | 3 md LOCALBUS   | юA    | Ток, модуль     | Π   | $\Box$                          |                     | 3 口                |             |
| 1,0 | Предпросмотр    |       |                 |     |                                 |                     |                    |             |

Рисунок 3.3 – Правка вікон результатів

Відображаються три спадаючих списки, в яких показані змінні, що використовуються в даний час.

– Натисніть два рази ЛКМ на останнє значення m:l:LOCALBUS (Ток, модуль) і замініть його, наприклад, на **cosphi:\_LOCALBUS** (Коэф. мощн.) та натисніть **ОК**. Подивіться як зміниться вікно результатів.

– Вікна результатів для всіх трансформаторів змінилися.

– Знову виберіть опцію «**Редагувати формат для...**» та поставте відображення імен змінних та одиниць вимірювання.

– Якщо вікно результатів стає занадто мале, то зніміть фіксацію схеми і в меню по ПКМ виберіть «**Адапт. ширину**».

#### *3. Розрахунок струмів короткого замикання*

Розрахунок КЗ можна виконати на головному меню (РОЗРАХУНОК -> Розрахунок коротких замикань) або натисканням на іконку КЗ ( $\overline{\mathscr{V}}$ ) на головній панелі інструментів, або через контекстне меню ПКМ на однолінійній схемі.

– Увімкніть режим фіксації схеми.

– Клацніть ПКМ на шині 11 кВ "D1\_11a…" і виберіть опцію Розрахунок -> КЗ, як показано на рис. 3.4.

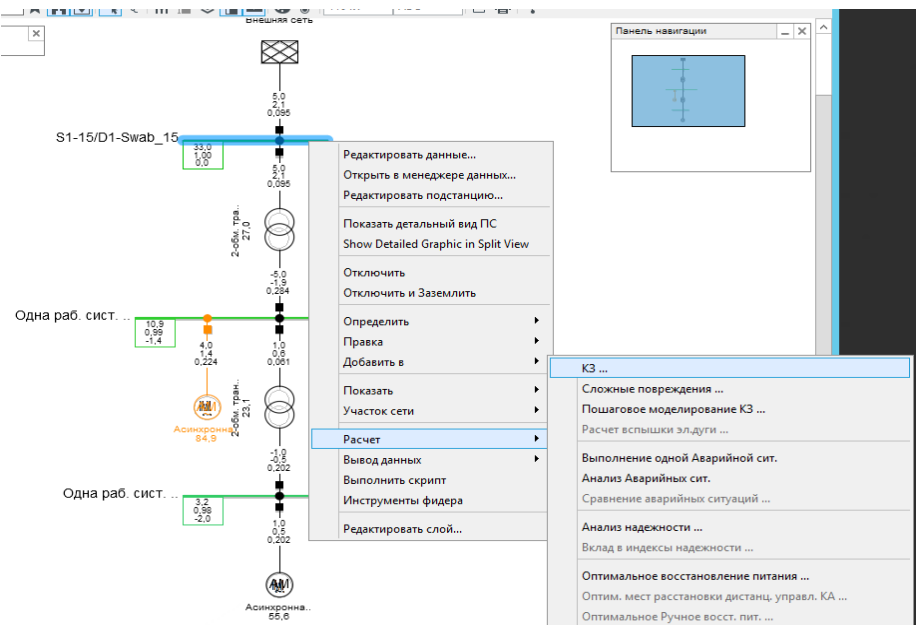

Рисунок 3.4 – Виконання розрахунку КЗ з однолінійної схеми

При цьому відкривається діалогове вікно команди КЗ.

– Встановити метод **МЭК 60909**

– Пошкодження: **3-фазне КЗ**

– Місце КЗ: **вибір користувача**. В даному випадку ця опція встановилася автоматично, оскільки ви почали розрахунок КЗ на однолінійній схемі, як показано вище.

– Натисніть на кнопку **ВИКОНАТИ**.

При цьому розрахунок КЗ виконується тільки для обраної шини. Результатами є струми в усій мережі, за винятком навантажувальних елементів, які не враховуються.

У вікні виводу буде відображатися інформація у текстовому вигляді:

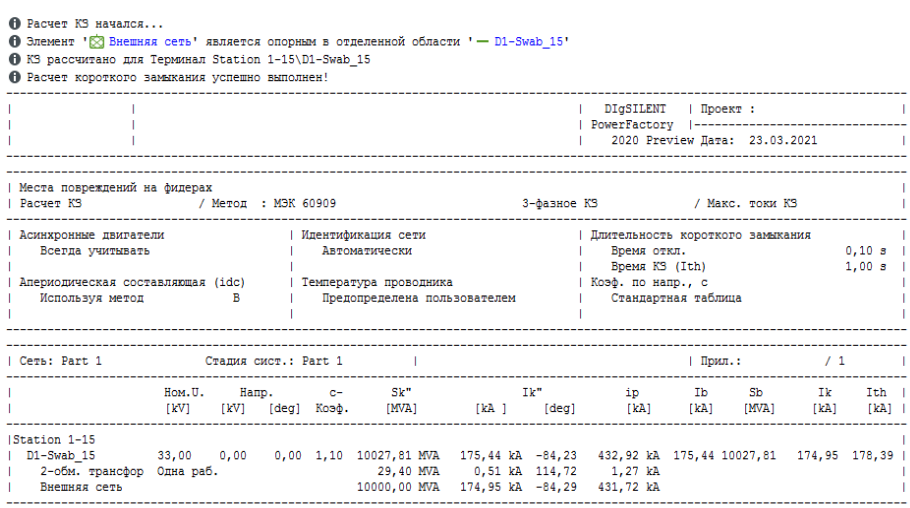

Рисунок 3.4 – Відображення результату розрахунку КЗ на обраній шині у вікні повідомлень

Для одночасного розрахунку КЗ для всіх шин і вузлів:

– Натиснути на іконці КЗ ( $\mathscr{F}$ ) на головній панелі.

- Встановити метод **МЭК 60909**
- Пошкодження: **3-фазне КЗ**
- Місце КЗ: **шини і вузли**.
- Натисніть на кнопку **ВИКОНАТИ**.

Аналіз КЗ виконаний для всіх вузлів (шин, вузлів). Результати відображаються для окремого вузла у вигляді струмів і потужності КЗ в разі КЗ в цьому вузлі.

#### **Вимоги до оформлення звіту**

Звіт по даній роботі повинен містити:

– титульний лист з назвою роботи, мету та програму роботи;

- схему результат розрахунку УР;
- таблицю результат розрахунку КЗ;
- схему результат розрахунку КЗ.

Навчальне видання

#### **МОДЕЛЮВАННЯ В ЕНЕРГЕТИЦІ**

Методичні вказівки до виконання практичних робіт Основи роботи в DigSilent Power Factory

Автор - укладач:

# **ПАЗІЙ** Володимир Григорович

Формат 60×84/16. Гарнітура Timеs New Romаn Папір для цифрового друку. Друк ризографічний. Ум. друк. арк. 0,6. Наклад 100 пр.

Державний біотехнологічний університет 61002, м. Харків, вул. Алчевських, 44